# **SALESFORCE 401(k) FAQ**

*This FAQ contains limited information about the Salesforce.com, Inc. 401(k) Plan. For more detail, refer to the Summary Plan Description or contact Fidelity directly: 800-835-5097*

# **Contents**

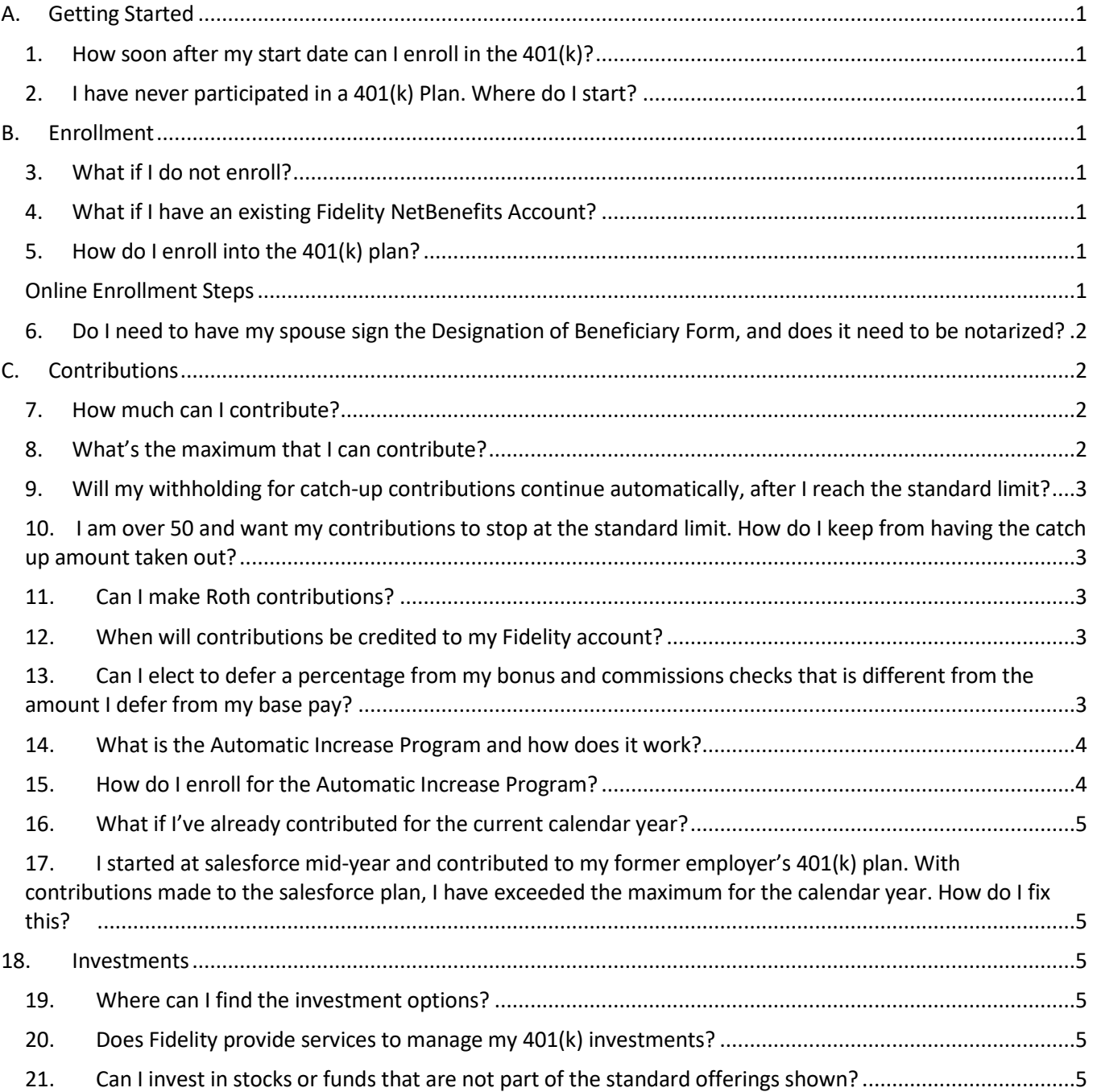

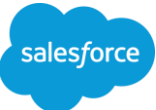

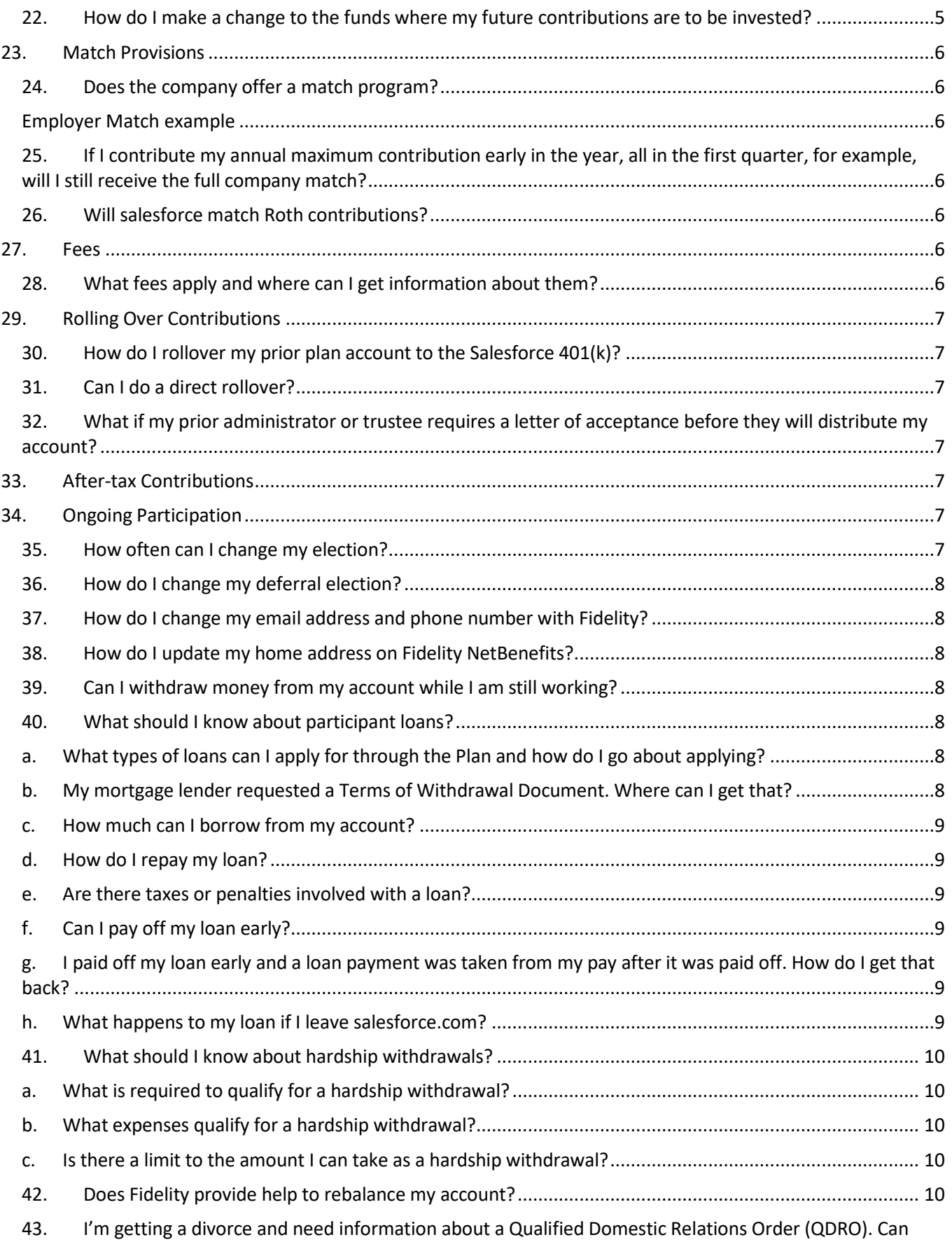

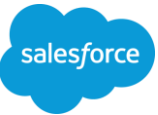

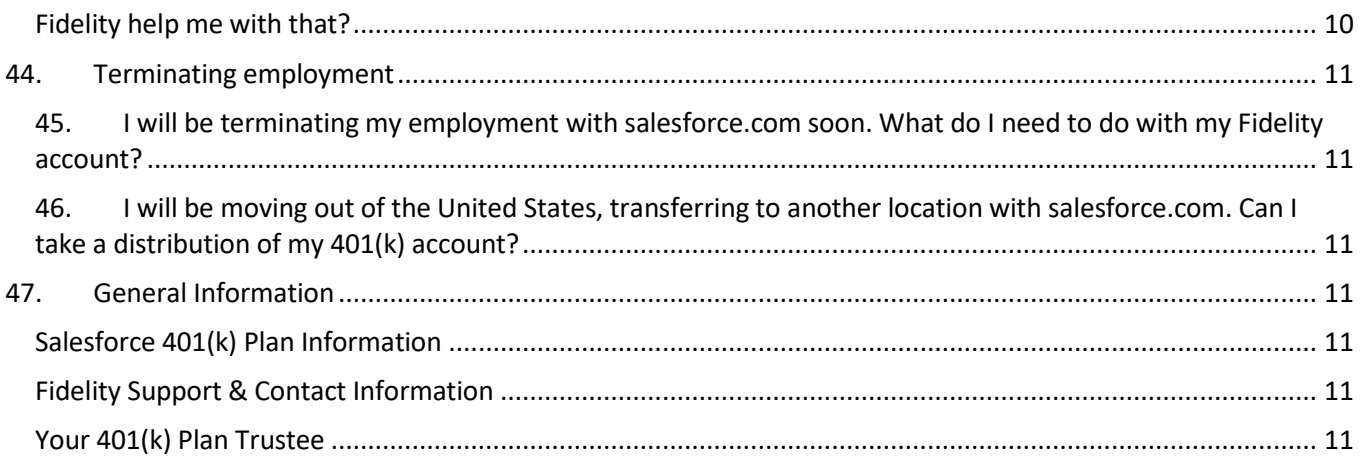

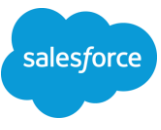

# <span id="page-3-0"></span>**A. Getting Started**

### <span id="page-3-1"></span>**1. How soon after my start date can I enroll in the 401(k)?**

New employees are eligible to enroll at the beginning of the first pay period following their date of hire or any pay period thereafter. New hire information is provided to Fidelity on a weekly basis. Please allow up to two weeks after your first paycheck for your account to be available on the Fidelity platform. Your ability to enroll in the 401(k) does not expire. Participation in the 401(k) Plan is voluntary, and you can elect to enroll at any time.

### <span id="page-3-2"></span>**2. I have never participated in a 401(k) Plan. Where do I start?**

Start with [GetSalesforceBenefits,](http://www.getsalesforcebenefits.com/en/your-benefits/financial/401k-savings) where you can view a short video, then review the Summary Plan Description for more details on the plan design. A variety of information about saving and investing is available on Fidelity's NetBenefits website. And review this FAQ for the steps to enroll and answers to specific questions.

# <span id="page-3-3"></span>**B. Enrollment**

### <span id="page-3-4"></span>**3. What if I do not enroll?**

If you do not enroll in the plan within 30 days after your entry date, you will be automatically enrolled. Your automatic enrollment contribution will be 3% of your base pay and, unless you make a different investment option, your contributions will be invested in an age appropriate "target" fund, which is a blend of funds that balances risk based on your retirement age. If you do not change your contribution percentage, or if you change it after the automatic 3% contribution has been applied, your base pay contribution percentage will automatically increase 1% per year, up to a maximum of 10%.

If you do not want to participate in the plan, you will need to contact Fidelity and opt out of the plan.

### <span id="page-3-5"></span>**4. What if I have an existing Fidelity NetBenefits Account?**

Your existing account is under either an individual or former employer's plan and is not part of the Salesforce 401(k) Plan. You will still need to enroll into this plan, make your contribution election and select investment funds authorized under the plan.

### <span id="page-3-6"></span>**5. How do I enroll into the 401(k) plan?**

Enrollment into the Plan is done online by logging onto Fidelity's NetBenefits website ([www.401k.com\)](http://www.401k.com/). Employee data is loaded into Fidelity's system weekly. Follow the registration instructions below to make your investment elections and input your contribution election.

**Current employees**: Until you complete your enrollment, you are in Fidelity's system as a current employee who has not yet enrolled. Follow the steps below to complete your enrollment into the plan.

**New Hires**: You will be added to Fidelity's system by no later than two weeks after your first paycheck. New employee data is loaded into Fidelity's system weekly. Log on and complete your enrollment by following the steps below to complete your enrollment into the plan.

### <span id="page-3-7"></span>**Online Enrollment Steps**

### Step 1: Log onto [www.401k.com](http://www.401k.com/)

Step 2: At the top of the page, click on the "Register" link.

Step 3: Enter the last four digits of your Social Security Number, your first and last name, date of birth and set up a personal identification number (PIN). You can choose to create a unique customer ID at this time. If you have previously registered with Fidelity.com, NetBenefits, or eWorkplace, you do not need to register again. You can use your existing username and password to access your Salesforce 401(k) account.

Step 4: Click on the Salesforce.com 401(k) Plan on the NetBenefits home page to continue enrolling, or click the Planning tab to learn more prior to enrolling.

Step 5: Click "Enroll".

Step 6: There are two ways to enroll:

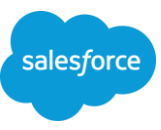

**Option #1**---EasyEnroll In less than a minute, start saving in your plan the quick and easy way - with EasyEnroll. 1. Choose a Starter Package to enroll. 2. Log onto NetBenefits at any time to modify details

Click on the Salesforce.com 401(k) Plan

#### **Option #2**---Standard Enrollment

This enrollment process lets you customize your choices, including savings rate and investment options, before enrolling.

Step 7: Once you have submitted your enrollment, you will be given a confirmation number; please be sure to note it for your records.

Step 8: Complete the designation of beneficiary for your Salesforce 401(k) Plan account.

If your information is not on the Fidelity Netbenefits website within two weeks after your first check, it may be that there was a delay in getting the correct Social Security Number entered on Workday. Open a case on Concierge for assistance. Search and select "Enrolling in 401(k)", scroll to the bottom and click Log a ticket.

### <span id="page-4-0"></span>**6. Do I need to have my spouse sign the Designation of Beneficiary Form, and does it need to be notarized?**

If you are married AND you are electing someone other than your spouse as primary beneficiary, spousal consent is required, and that consent needs to be notarized. If you are designating your spouse as your primary beneficiary, consent is not required.

# <span id="page-4-1"></span>**C. Contributions**

### <span id="page-4-2"></span>**7. How much can I contribute?**

You may contribute from 1% to 50% of your eligible compensation. You may also elect 0% and not participate.

### <span id="page-4-3"></span>**8. What's the maximum that I can contribute?**

The limits for standard pre-tax and Roth deferrals are as follows:

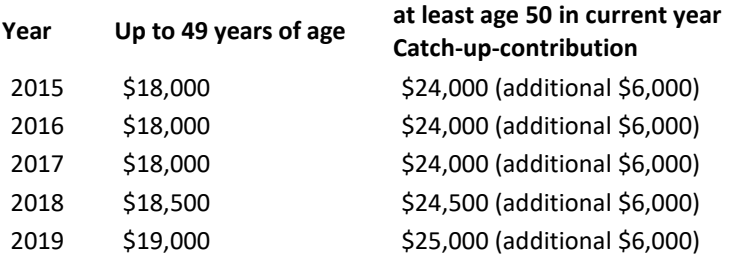

- If you are 21 to 49 years of age, you can contribute up to \$19,000 for calendar year 2019.
- If you are or will be at least age 50 in 2019, you can contribute up to \$25,000 for calendar year 2019. If you will turn 50 at any point during 2019, you are eligible to take advantage of this additional amount throughout the year.
- The contribution limits are indexed for inflation, and increases are made in \$500 increments.
- Payroll provider will limit your deferrals to these amounts. You should monitor your pay statements to ensure contributions do not exceed the limit. Log a case with Concierge if you need to escalate an issue to the payroll team.

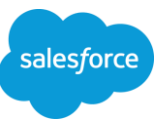

You can also contribute on an after-tax basis.

The maximum you can contribute as after-tax is limited by your standard pre-tax and Roth contribution, not including catch-up contributions. The combined limit for all categories indicated is as follows:

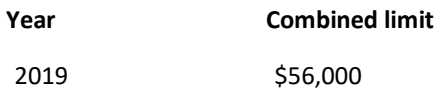

If you contribute \$5,000 as a pre-tax or Roth contribution, and receive \$5,000 in employer match (see question 22 for detail on the employer match), you could contribute up to \$46,000 in after-tax contributions in 2019. Annual limit: \$56,000 Less Employee pre-tax or Roth contribution: \$5,000 Less Employer Match: \$5,000 Maximum After-tax contribution: \$46,000

If you contribute \$19,000 (or \$25,000 for those who will be at least age 50 in the calendar year) as a pre-tax or Roth contribution, and receive \$5,000 in employer match (see question 22 for detail on the employer match), you could contribute up to \$32,000 in after-tax contributions in 2019.

# <span id="page-5-0"></span>**9. Will my withholding for catch-up contributions continue automatically, after I reach the standard limit?**

Yes, catch up contributions should continue automatically.

You should monitor your pay statements to ensure contributions are being withheld as intended.

### <span id="page-5-1"></span>**10. I am over 50 and want my contributions to stop at the standard limit. How do I keep from having the catch up amount taken out?**

In the same manner that you would stop at any specific dollar level. You can either calculate the percentage to allow you to reach your goal over the year, or once you have reached your goal for the year, change your election to 0%.

### <span id="page-5-2"></span>**11. Can I make Roth contributions?**

Yes, you can make Roth contributions to the plan. You have the option to contribute either or both pre-tax and Roth contributions. The total amount of contributions to both pre-tax and/or Roth cannot exceed the annual limit, which for 2019 is \$19,000, or \$25,000 for employees who will be at least age 50 in the current calendar year.

### <span id="page-5-3"></span>**12. When will contributions be credited to my Fidelity account?**

Funds are typically deposited within 5 business days from the date you were paid.

# <span id="page-5-4"></span>**13. Can I elect to defer a percentage from my bonus and commissions checks that is different from the amount I defer from my base pay?**

Yes, when you enroll you will have the option of electing a deferral percentage for base salary and a deferral percentage for bonus/commissions.

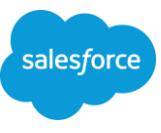

### <span id="page-6-0"></span>**14. What is the Automatic Increase Program and how does it work?**

The Annual Increase Program allows you to establish regular annual increases to your 401(k) plan contribution amount. You may elect an increase date and percentage when you enroll. You may increase your standard pre-tax or Roth contributions 1% or more each year automatically up to the plan limits. If you coordinate your increase date and amount with expected pay increases, you may be able to realize both an increase in take-home pay and a higher retirement savings plan contribution.

### **Example**

Molly is currently contributing 6% to her retirement plan. She decides to enroll in the Annual Increase Program. Molly elects an increase amount of 2% and an increase date of March 1. The following March 1, her contribution amount will be increased from 6% to 8% and Molly's take-home pay and her plan contributions will each reflect this change, generally within 1 to 2 pay periods. If Molly stays in the program, her election will increase 2% each year.

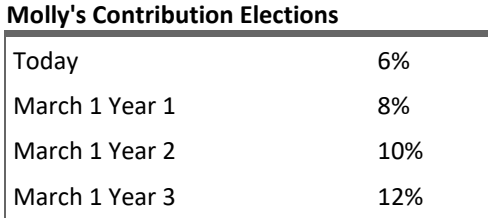

When you make a change to your annual increase program online, a confirmation page will be displayed, which you may print and save for your records. Additionally, a confirmation is sent after your annual increase occurs, but you will not be sent a reminder before your scheduled increase date.

You may end your participation in the Annual Increase Program at any time and your election will be applied generally within 1 to 2 pay periods. Your elections will be saved online. If you re-enroll in the automatic increase program, your previous elections will automatically apply unless you change them.

### <span id="page-6-1"></span>**15. How do I enroll for the Automatic Increase Program?**

To enroll for the automatic increase program do the following:

- 1. Log onto the Fidelity NetBenefits website [\(www.401k.com\)](http://www.401k.com/).
- 2. Enter your username and password to access your account. (very top of page in black band)
- 3. Once logged on you should see a blue ribbon showing SALESFORCE.COM and the plan number on the left. To the right, you will see your balance and a Quick Links button. If you have other accounts linked be sure to select the Salesforce.com Plan #48797. On the Quick Links button, there is a drop down menu. The fourth item is Contribution Amount. Click.
- 4. This will bring up a page with Contribution Amount and Manage Your Contribution Amount headings. The second link under Manage Your Contribution Amount is Annual Increase Program. Click.
- 5. If you are currently enrolled, this screen shows your current election.
- 6. Under the Current Election is Desired Election, with a box where you can change your election or unenroll from the program.
- 7. Make your election. Click on the "Change Annual Increase Election" bar.
- 8. This will bring up a page to Review and Submit Annual Increase Election. Click "Submit" for your change to be processed.
- 9. The system will assign you a confirmation number.

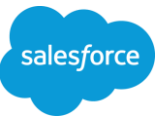

### <span id="page-7-0"></span>**16. What if I've already contributed for the current calendar year?**

If you have made contributions to a previous employer's 401(k) plan, or other qualified retirement plan, open a case on Concierge to report the amount. Search and select "Report 401(k) Prior Contributions," scroll down and click Log a ticket.

## <span id="page-7-1"></span>**17. I started at salesforce mid-year and contributed to my former employer's 401(k) plan. With contributions made to the salesforce plan, I have exceeded the maximum for the calendar year. How do I fix this?**

Contact Fidelity at 800-835-5097 to request a return of excess contribution. The correction must be made by no later than the April 15th following the year in which the excess occurred.

# <span id="page-7-2"></span>**18. Investments**

### <span id="page-7-3"></span>**19. Where can I find the investment options?**

- 1. Log onto the Fidelity NetBenefits website [\(www.401k.com\)](http://www.401k.com/).
- 2. Enter your username and password to access your account. (very top of page in black band)
- 3. Once logged on you should see a blue ribbon showing [SALESFORCE.COM](http://salesforce.com/) and the plan number on the left. To the right, you will see your balance and a Quick Links button. If you have other accounts linked be sure to select the [Salesforce.com](http://salesforce.com/) Plan #48797. On the Quick Links button, there is a drop down menu. The fifth item is Investment Performance and Research. Click.
- 4. Scroll to the bottom of that page for a listing of the fund options with Average Annual Total Returns, Cumulative Total Returns, Daily Quotes, Fees, Restrictions, as well as other information.

### <span id="page-7-4"></span>**20. Does Fidelity provide services to manage my 401(k) investments?**

Yes, Fidelity® Personalized Planning and Advice *at Work* lets you delegate the management of your Salesforce 401(k) Plan to professional investment managers who will seek to enhance growth and manage risk. Call Fidelity at 866.811.6041. If you just want general investment guidance, check out the NetBenefits website at 401k.com.

### <span id="page-7-5"></span>**21. Can I invest in stocks or funds that are not part of the standard offerings shown?**

Yes, that option is available through Brokerage Link.

- 1. Log onto the Fidelity NetBenefits website [\(www.401k.com\)](http://www.401k.com/).
- 2. Enter your username and password to access your account. (very top of page in black band)
- 3. Once logged on you should see a blue ribbon showing [SALESFORCE.COM](http://salesforce.com/) and the plan number on the left. To the right, you will see your balance and a Quick Links button. If you have other accounts linked be sure to select the [Salesforce.com](http://salesforce.com/) Plan #48797. On the Quick Links button, there is a drop down menu. The seventh item is BrokerageLink. Click.

Under the heading *Learn More About Brokerage Link* are links to several articles that should provide helpful information.

### <span id="page-7-6"></span>**22. How do I make a change to the funds where my future contributions are to be invested?**

- 1. Log onto the Fidelity NetBenefits website (www.401k.com).
- 2. Enter your username and password to access your account. (very top of page in black band)

3. Once logged on you should see a blue ribbon showing SALESFORCE.COM and the plan number on the left. To the right, you will see your balance and a Quick Links button. If you have other accounts linked be sure to select the Salesforce.com Plan #48797. On the Quick Links button, there is a drop down menu. The sixth item is Change Investments. Click.

4. On that page, you will see a heading that says Future Investments. Under it is a link "Change Investment Elections." Click.

5. Scroll down a bit, and you'll see "Change Your Investment Elections" and two boxes - one to choose from Target Date Funds and another to choose from the funds available.

6. Click "Select Funds" and you'll get a page where you can enter the desired percentage to invest in each fund available. Make sure your elections total 100%, then Click Next.

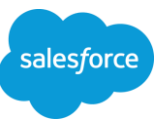

7. You'll be given an option to view the prospectus. Depending on which delivery preferences you have elected, you may be able to get it in the mail, or view on line.

8. You need to view it to proceed, then you can review and submit your change.

9. When you click Submit, a confirmation page will be displayed, which you may print and save for your records.

# <span id="page-8-0"></span>**23. Match Provisions**

### <span id="page-8-1"></span>**24. Does the company offer a match program?**

The plan has a discretionary match, which means that the amount of match, if any, will be announced each year. The current match is dollar for dollar, up to 6% of your eligible compensation, to a maximum of \$5,000.00. Keep in mind that the 6% limit is applied each pay period.

Your matching contribution is deposited each pay period, along with your contribution. The amount is based on your contribution and your eligible income for that pay period. You will receive \$1.00 for each \$1.00 you contribute, up to the lesser of 6% of your eligible compensation or \$5,000.00.

### <span id="page-8-2"></span>**Employer Match example**

If you earn \$3,000 per pay period, and elect to contribute 10%:

 6% of \$3,000 = \$180.00 10% of \$3,000 = \$300.00

Salesforce.com would match \$180.00 that pay period, which is the lesser of 6% of the eligible comp (\$180) or 100% of your contribution.

Total contribution for that pay period would be \$480.00. [\$300.00 employee + \$180.00 employer match]

### <span id="page-8-3"></span>**25. If I contribute my annual maximum contribution early in the year, all in the first quarter, for example, will I still receive the full company match?**

Yes, you will. The match is limited to 6% of compensation per pay period, so you may have not received the full match when you reach your maximum allowable contribution. Because you must be making a contribution in order to receive the company match in a given pay period, your matching contribution will stop. However, an annual true up contribution will be funded early in the following year.

### <span id="page-8-4"></span>**26. Will salesforce match Roth contributions?**

Yes, you will be eligible to receive the matching contribution regardless of whether you choose to make pre-tax contributions or Roth contributions.

# <span id="page-8-5"></span>**27. Fees**

### <span id="page-8-6"></span>**28. What fees apply and where can I get information about them?**

There is an annual recordkeeping fee that is charged to your account on a quarterly basis. There are also fees charged by the funds that you select.

The recordkeeping fee is currently \$9.25 per quarter, or \$37 per year. Fund fee information is available on Netbenefits with the investment options, see question 18 for how to navigate to that section.

You can learn more about fees in the annual notice that is distributed by Fidelity and posted on Netbenefits. At the Quick Link drop down, select Plan Information and Documents, then Required Disclosure Information. That brings up a document that includes two disclosures. The fee disclosure starts at the bottom of page B4.

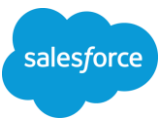

# <span id="page-9-0"></span>**29. Rolling Over Contributions**

### <span id="page-9-1"></span>**30. How do I rollover my prior plan account to the Salesforce 401(k)?**

Please contact Fidelity (800-835-5097) for further instructions and help with clarifying questions on this process. In general, in order to rollover funds from a previous employer's plan you'll need to do the following:

- 1. Contact your previous plan administrator (review the exit package from your HR department as this information may be included there) to request that a check be sent to you.
- 2. The check should be made payable to "FIIOC (Fidelity Investments Institutional Operations Co.) as trustee For Benefit of (FBO) your name".
- 3. Complete a Fidelity rollover request form. This form is available on the Fidelity NetBenefits website or by calling Fidelity. It is also in the 401(k) Enrollment Guide, which is on GetSalesforceBenefits.com.
	- a. Your SSN# is your account number at Fidelity
	- b. The Plan Name is Salesforce 401(k) Plan
- 4. Submit the completed form along with your rollover check to Fidelity. This can be done on the NetBenefits website.

Funds are deposited within 7 business days once received by Fidelity.

### <span id="page-9-2"></span>**31. Can I do a direct rollover?**

Yes, if Fidelity was the trustee for your prior employer's plan. Please contact Fidelity (800-835-5097) for instructions on this process.

### <span id="page-9-3"></span>**32. What if my prior administrator or trustee requires a letter of acceptance before they will distribute my account?**

Salesforce can provide you with a letter. If needed, please send a request to the GEPS team [\(geps@salesforce.com\)](mailto:geps@salesforce.com). A letter of eligibility will be provided to you within 5 business days.

# <span id="page-9-4"></span>**33. After-tax Contributions**

A separate FAQ with information on after-tax contributions was sent to participants from Fidelity in early April, 2019. It is also available on the NetBenefits website.

- 1. Log onto the Fidelity NetBenefits website [\(www.401k.com\)](http://www.401k.com/).
- 2. Enter your username and password to access your account. (very top of page in black band)
- 3. Once logged on you should see a blue ribbon showing SALESFORCE.COM and the plan number on the left. To the right, you will see your balance and a Quick Links button. If you have other accounts linked be sure to select the Salesforce.com Plan #48797. On the Quick Links button, there is a drop down menu. The last item is Plan Information and Document. Click.
- 4. This will bring up a page with a heading **Plan Information and Notices**. Scroll down a little to see **Frequently Asked Questions About After-Tax and Roth Contributions**. Click.

# <span id="page-9-5"></span>**34. Ongoing Participation**

### <span id="page-9-6"></span>**35. How often can I change my election?**

You may change your election as often as you'd like, however, it may take up to two pay periods for the change to take effect.

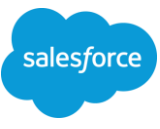

### <span id="page-10-0"></span>**36. How do I change my deferral election?**

To change the percentage (0% to 50%) deducted from your paycheck do the following:

- 5. Log onto the Fidelity NetBenefits website [\(www.401k.com\)](http://www.401k.com/).
- 6. Enter your username and password to access your account. (very top of page in black band)
- 7. Once logged on you should see a blue ribbon showing SALESFORCE.COM and the plan number on the left. To the right, you will see your balance and a Quick Links button. If you have other accounts linked be sure to select the Salesforce.com Plan #48797. On the Quick Links button, there is a drop down menu. The fourth item is Contribution Amount. Click.
- 8. This will bring up a page with Contribution Amount and Manage Your Contribution Amount headings. The first link under Manage Your Contribution Amount is Contribution Amount and Catch-up Contributions. Click.
- 9. This screen shows your current election for PRE-TAX, ROTH and After-tax. If you are a new hire the percentage for base pay will automatically be set to 3%. You will be enrolled at 3% of your base pay unless you make a change.
- 10. Under the Current Election is Desired Election, with a box where you can enter a new election amount from 0% to 50%.
- 11. Click on the "Change Contribution Amount" bar.
- 12. This will bring up a page to Review and Submit Contribution Amount. Click "Submit" for your change to be processed.
- 13. The system will assign you a confirmation number.

### <span id="page-10-1"></span>**37. How do I change my email address and phone number with Fidelity?**

Log onto the Fidelity NetBenefits website at [401k.com.](http://401k.com/)

In the blue band, next to Search is Profile. Click.

Click the Personal and Contact Information tab.

### <span id="page-10-2"></span>**38. How do I update my home address on Fidelity NetBenefits?**

Address updates entered on Workday for active U.S. employees are sent to Fidelity weekly. You do not need to take any action once you have updated Workday.

### <span id="page-10-3"></span>**39. Can I withdraw money from my account while I am still working?**

Yes, the plan offers options for participant loans and hardship withdrawals.

### <span id="page-10-4"></span>**40. What should I know about participant loans?**

<span id="page-10-5"></span>**General Information:** Participant loans are available through the 401(k), and you can borrow if you have at least \$2,000 in your account. Rollover funds are included to make this determination.

### **a. What types of loans can I apply for through the Plan and how do I go about applying?**

There are two types of loans available: General Loans and Home Loans. General Loans are pre-approved under our plan as long as you meet the requirements to take out a loan. Home Loans will require the completion of some paperwork. You can initiate a loan through Fidelity's NetBenefits website [\(www.401k.com\)](http://www.401k.com/) or by calling 800-835-5097.

<span id="page-10-6"></span>**b. My mortgage lender requested a Terms of Withdrawal Document. Where can I get that?**

Section VI in the Summary Plan Description (SPD) should satisfy their request. You can get the SPD from th[e GetSalesforceBenefits](http://www.getsalesforcebenefits.com/en) 401(k) page, under Resources.

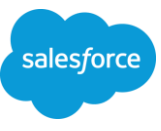

### <span id="page-11-0"></span>**c. How much can I borrow from my account?**

The minimum loan amount is \$1,000. You can borrow the lesser of 50% of your vested balance, or \$50,000 reduced by your highest loan balance over the previous 12 months. If you want to borrow \$10,000 you'd need to have at least \$20,000 in your account.

### <span id="page-11-1"></span>**d. How do I repay my loan?**

You repay the loan through automatic payroll deductions. The interest you pay is not tax deductible, and payments are made with after-tax dollars. You are responsible to ensure that payments start in accordance with the loan schedule, and continue throughout the loan payment period.

### <span id="page-11-2"></span>**e. Are there taxes or penalties involved with a loan?**

No, there are no taxes or penalties when you take a loan. If you don't repay your loan on time, taxes may become due.

### <span id="page-11-3"></span>**f. Can I pay off my loan early?**

Yes, contact Fidelity using the NetBenefits website [\(www.401k.com\)](http://www.401k.com/) or by calling 800-835-5097 for the payoff amount.

You can send the payoff in the form of a certified check or money order, made payable to FIIOC, (Fidelity Investments Institutional Operations Co.), along with a letter of instruction which needs to include:

Your name Last 4 digits of your Social Security number Plan number, which is 48797 Your loan ID Daytime phone number

Mail the check and letter of instruction to: Fidelity Investments 100 Crosby Parkway Covington KY 41015

While you can pay a loan off early, Fidelity will not accept an advance partial repayment.

### <span id="page-11-4"></span>**g. I paid off my loan early and a loan payment was taken from my pay after it was paid off. How do I get that back?**

Fidelity will send you a check refunding the over payment. They will mail it within a couple days of receiving the over payment.

### <span id="page-11-5"></span>**h. What happens to my loan if I leave salesforce.com?**

You will receive communication from Fidelity should you have an outstanding loan balance upon termination of employment. You must repay your loan in full within a certain amount of time. If you do not repay your loan within the indicated time frame, the remaining balance of your loan is considered a distribution. This distribution is subject to current income taxes, as well as a 10% early withdrawal penalty if you are under age 59 ½, unless you deposit the outstanding balance to an IRA or another employersponsored retirement plan within 60 days.

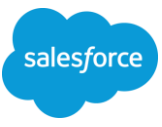

### <span id="page-12-0"></span>**41. What should I know about hardship withdrawals?**

**General Information:** Hardship withdrawals must meet specific criteria and are subject to taxation. You can get additional information from Fidelity's NetBenefits website (401k.com) or by calling 800-835-5097. The minimum hardship withdrawal is \$500. Hardship withdrawals will be subject to 10% income tax withholding unless you elect out of the withholding.

### <span id="page-12-1"></span>**a. What is required to qualify for a hardship withdrawal?**

You must represent in writing (including electronically) that you have insufficient cash or other liquid assets to satisfy an immediate and heavy need.

### <span id="page-12-2"></span>**b. What expenses qualify for a hardship withdrawal?**

If you qualify, you may apply for a hardship withdrawal to satisfy the following needs:

- 1. medical expenses for you, your spouse, children, dependents or a primary beneficiary designated by you under the Plan;
- 2. the purchase of your principal residence;
- 3. to prevent your eviction from, or foreclosure on, your principal residence;
- 4. to pay for post-secondary education expenses (tuition, related educational fees, room and board) for you, your spouse, children, dependents or a primary beneficiary designated by you under the Plan for the next twelve months;
- 5. to make payments for burial or funeral expenses for your deceased parent, spouse, child, dependent or a primary beneficiary designated by you under the Plan; or
- 6. to pay expenses for the repair of damage to your principal residence that would qualify for the casualty deduction under Section 165 of the Internal Revenue Code (without regard to whether the loss exceeds 10% of adjusted gross income).

### <span id="page-12-3"></span>**c. Is there a limit to the amount I can take as a hardship withdrawal?**

No, your full account balance is available to be taken if necessary to satisfy the need.

### <span id="page-12-4"></span>**42. Does Fidelity provide help to rebalance my account?**

Yes, to reallocate your fund balances, log onto the Fidelity NetBenefits website [\(www.401k.com\)](http://www.401k.com/). If you need assistance, please contact Fidelity (800-835-5097) for instructions on this process.

A rebalance allows you to change how your entire account balance is invested. Consider using rebalance when you want to make changes that involve more than two funds. Rebalancing moves your existing balances. It does not affect the existing instructions directing Fidelity on how to invest future contributions.

### <span id="page-12-5"></span>**43. I'm getting a divorce and need information about a Qualified Domestic Relations Order (QDRO). Can Fidelity help me with that?**

Yes, log onto the Fidelity NetBenefits website at [401k.com.](http://401k.com/) Enter "QDRO Center" in the search. Click on QDRO Center to be directed to a website with information about QDROs, a FAQ and information on how Fidelity can assist with the preparation of a QDRO.

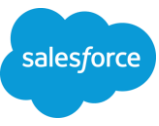

# <span id="page-13-0"></span>**44. Terminating employment**

# <span id="page-13-1"></span>**45. I will be terminating my employment with salesforce.com soon. What do I need to do with my Fidelity account?**

If your account balance exceeds \$5,000, you may leave your account with Fidelity. Other options available are to take a distribution that can be rolled to another qualified plan or Individual Retirement Account (IRA) to avoid taxation, or take as a taxable distribution.

After your last day at salesforce.com, contact Fidelity through the NetBenefits website [\(www.401k.com\)](http://www.401k.com/) or by calling 800-835-5097 for information on taking your distribution.

# <span id="page-13-2"></span>**46. I will be moving out of the United States, transferring to another location with salesforce.com. Can I take a distribution of my 401(k) account?**

No, as long as you remain a salesforce.com employee, you cannot take a distribution of your account. Your account will be maintained, and you will have the same access to your investments.

If you need to update your address, you can process that directly with Fidelity, as updates to Workday are provided to Fidelity for U.S. employees only.

# <span id="page-13-3"></span>**47. General Information**

### <span id="page-13-4"></span>**Salesforce 401(k) Plan Information**

Type "401k" on Concierge for current articles related to the Plan. Visit the [GetSalesforceBenefits](http://getsalesforcebenefits.com/your-benefits/financial/401k-savings) site for additional resources. Log a case in Concierge with any questions you have, or email the GEPS team a[t geps@salesforce.com.](mailto:geps@salesforce.com)

### <span id="page-13-5"></span>**Fidelity Support & Contact Information**

Participants can get information on account balances, loan information and market activity by calling 800-835-5097 domestic or 508-787-9902 international or by logging ont[o www.401k.com.](http://www.401k.com/)

### <span id="page-13-6"></span>**Your 401(k) Plan Trustee**

Fidelity Management and Trust Company

This is not intended to replace the Salesforce 401(k) Plan Summary Plan Description. In the event of conflict, the plan document will prevail.